## **HƯỚNG DẪN SỬ DỤNG HỆ THỐNG VIETTELSTUDY.VN ĐỂ ÔN TẬP TRỰC TUYẾN MÔN LỊCH SỬ 9**

*(Kèm theo Công văn số 1578/SGDĐT-GDPT ngày 02/5/2019 của Sở GDĐT HN)*

**Bước 1:** Truy cập địa chỉ: [http://viettelstudy.vn](http://viettelstudy.vn/)

**Bước 2:** Chọn biểu tượng **Đăng nhập** ở góc bên phải, trên cùng của màn hình.

**Bước 3:** Nhập tài khoản và mật khẩu mặc định được cấp và chọn **Đăng nhập** (hoặc nhấn phím Enter).

Trong lần đăng nhập đầu tiên, hệ thống sẽ yêu cầu học sinh kiểm tra và xác thực số điện thoại của tài khoản. Vui lòng kiểm tra và cập nhật lại số điện thoại và các thông tin khác (nếu cần) và nhấn **Cập nhật** để hoàn tất việc kiểm tra thông tin.

- Hệ thống sẽ hiển thị thông báo yêu cầu xác thực. Chọn **Đồng ý** để tiến hành xác thực cho tài khoản.

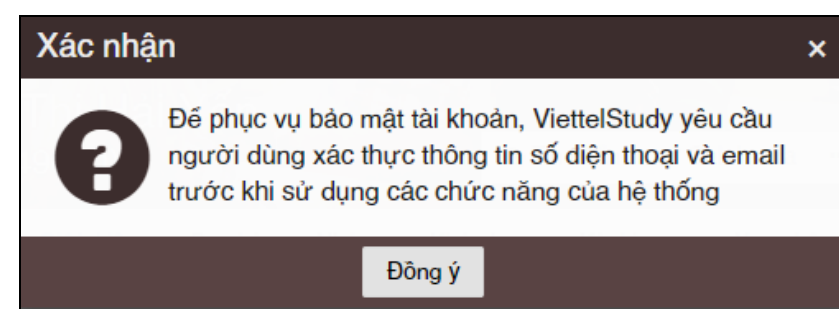

- Tại phần **Điện thoại**, chọn **Chưa xác thực**

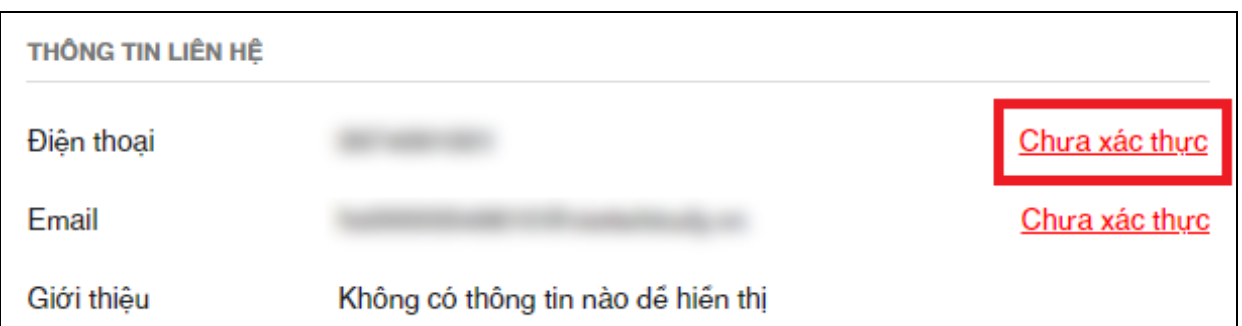

- Hệ thống sẽ gửi tin nhắn SMS về số điện thoại để yêu cầu xác thực. Nhập mã xác thực vào để hoàn tất việc xác thực tài khoản.

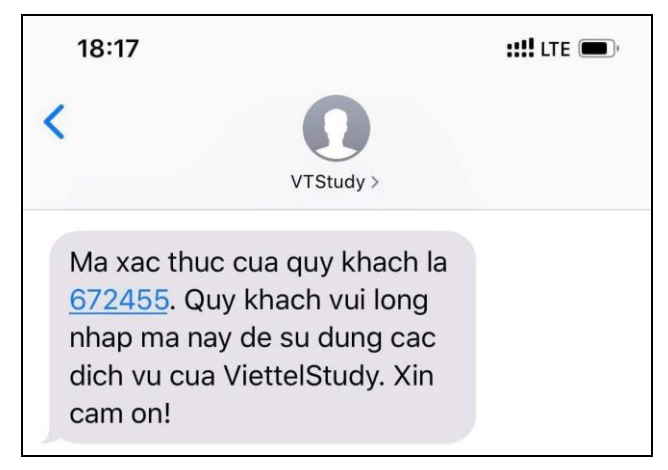

**Bước 4:** Truy cập vào **Bộ câu hỏi ôn tập Lịch sử 9** bằng một trong các cách sau:

*Cách 1:* Trên thanh tìm kiếm, gõ từ khóa *bộ câu hỏi ôn tập lịch sử 9* và nhấn phím Enter để tìm kiếm ==> Màn hình sẽ hiện ra kết quả, và gõ **"bộ câu hỏi ôn tập Lịch sử 9"** như ở dưới để vào ôn luyện.

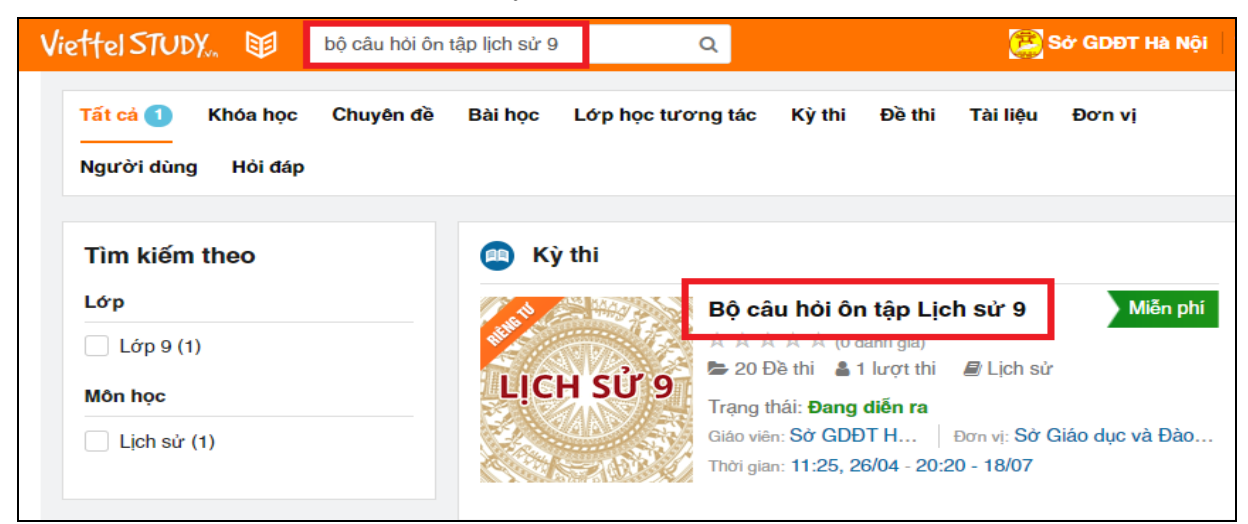

*Cách 2:* Truy cập vào địa chỉ trang của Sở Giáo dục và Đào tạo Hà Nội trên hệ thống ViettelStudy tại địa chỉ: **viettelstudy.vn/sgdhanoi** => Chọn **Kỳ thi** => Chọn **Bộ câu hỏi ôn tập Lịch sử 9**.

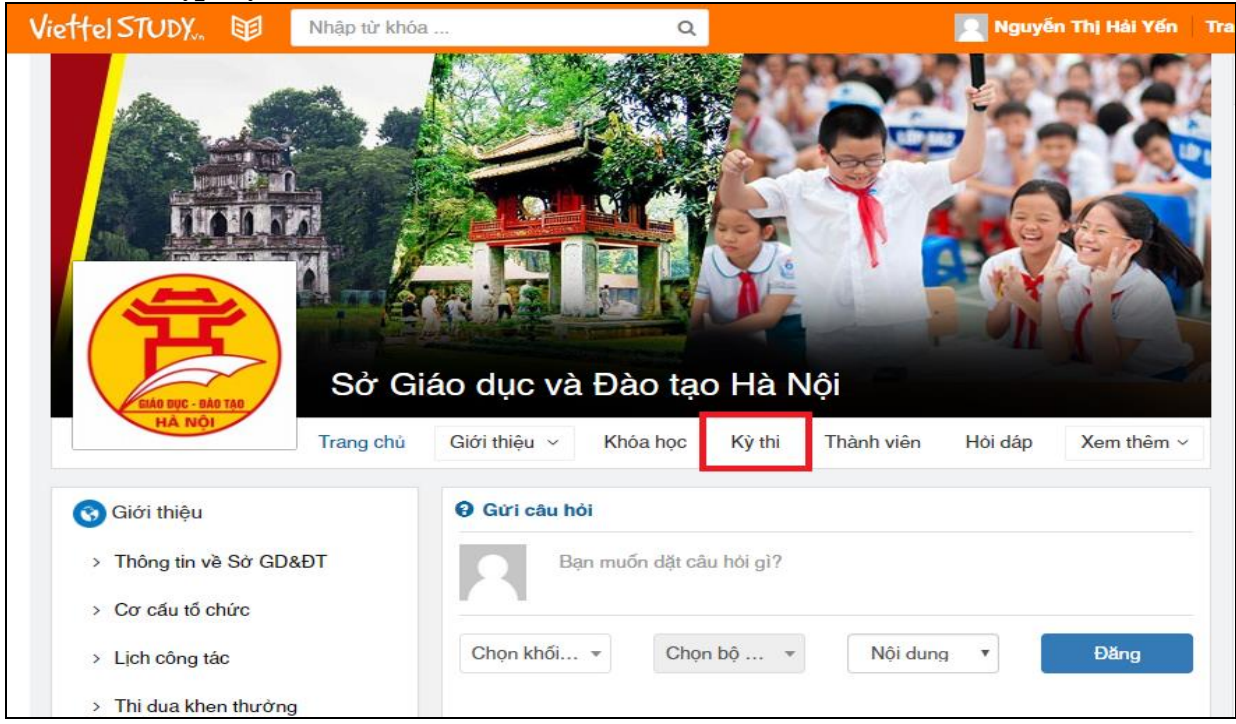

*Cách 3:* Sau khi đăng nhập và xác thực tài khoản ở lần đăng nhập đầu tiên xong, truy cập vào địa chỉ:<https://viettelstudy.vn/bo-cau-hoi-on-tap-lich-su-9> để vào luôn **Bộ câu hỏi ôn tập Lịch sử 9**.

**Bước 5:** Tại **Danh sách các đề thi**, học sinh kích chọn vào 01 đề ôn tập tương ứng và thực hiện làm bài ôn tập trực tuyến. Quá trình ôn luyện có thể lặp lại nhiều lần với các đề còn lại (Mức độ khó dễ của các đề là tương đương, được đánh số thứ tự ngẫu nhiên, học sinh có thể chọn đề bất kỳ).

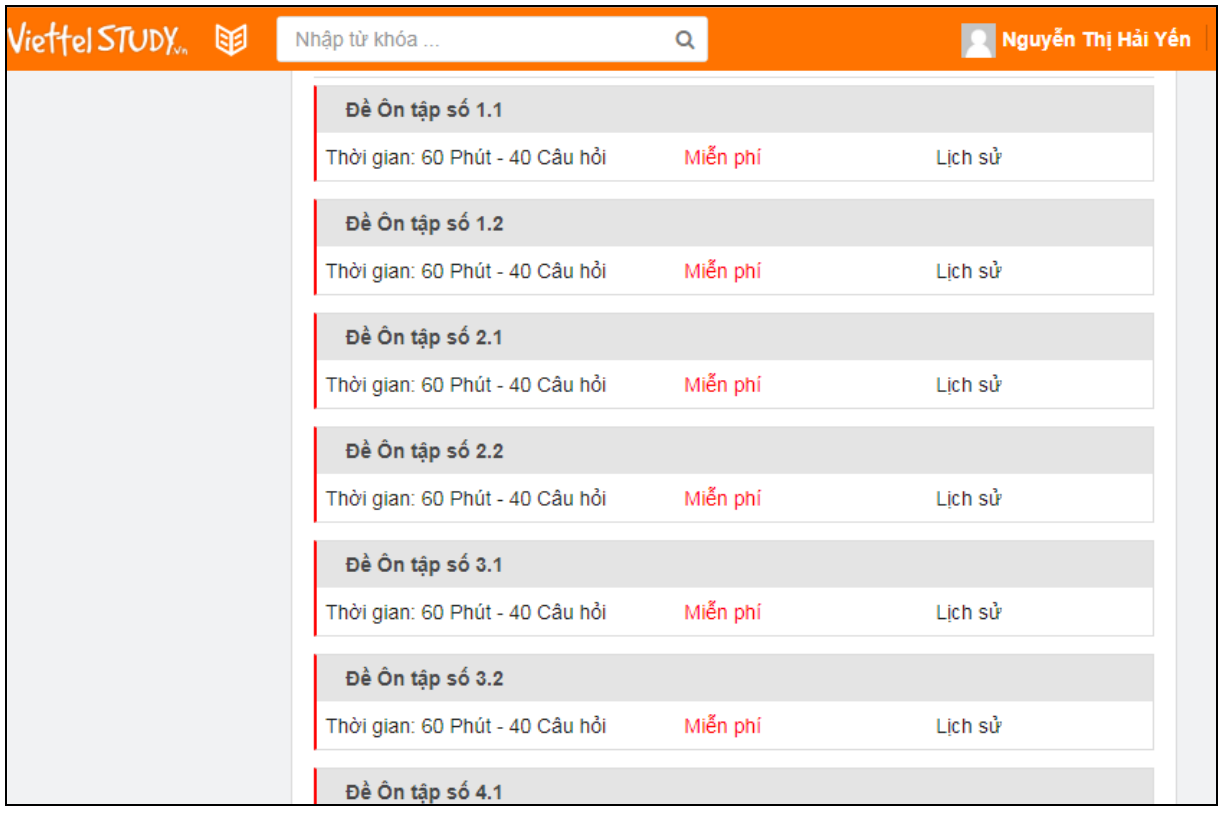

## **Bước 6:** Làm bài

Học sinh kích chọn vào nút "Làm bài"

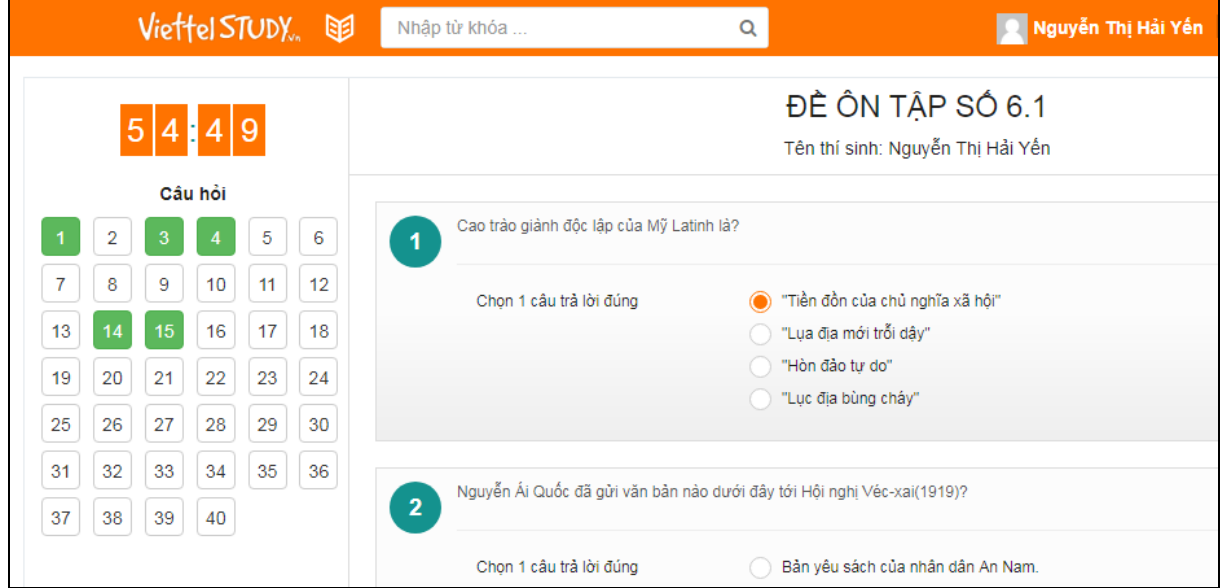

Hệ thống đếm lùi thời gian cho đến khi học sinh kích vào nút "Nộp bài" ở phía cuối. Những câu hỏi học sinh đã trả lời, các nút bên trái sẽ tự động đổi màu. Cuối mỗi bài thi, học sinh biết ngay số câu trả lời đúng và có thể chọn kích chọn "Xem đáp án" để đối chiếu với kết quả làm bài của mình.